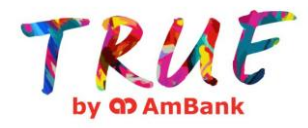

**Steps to apply TRUE Debit MasterCard / TRUE VISA Credit Card** 

#### **AmOnline A. For AmBank Customer who has registered AmOnline**

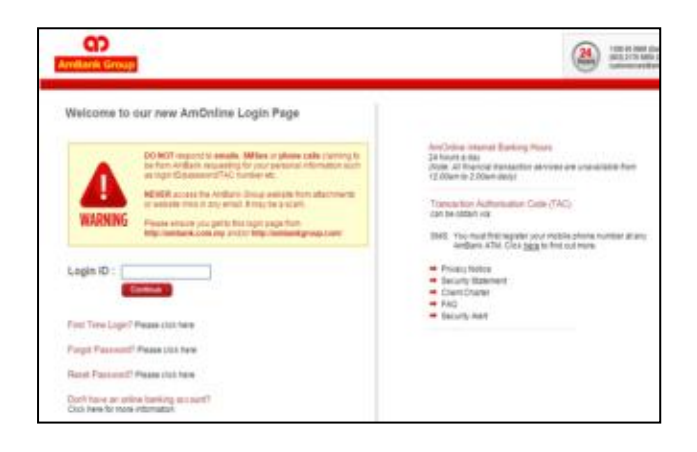

3) Select "TRUE Debit MasterCard (TRUE Transact Account & TRUE Savers Account)" or "TRUE Visa Credit Card" by ticking on the check box

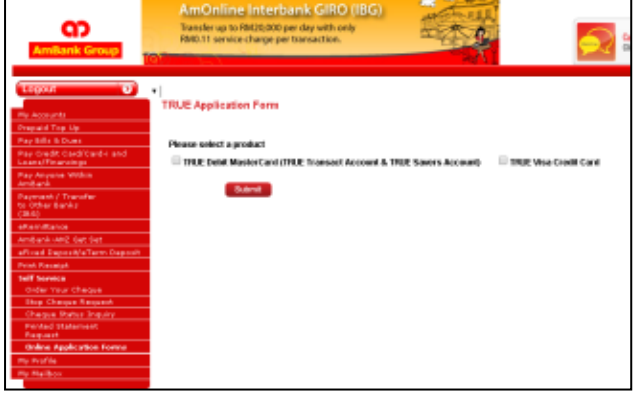

1) Login to AmOnline 2) Select Self Service > Online Application Forms > TRUE Application Form

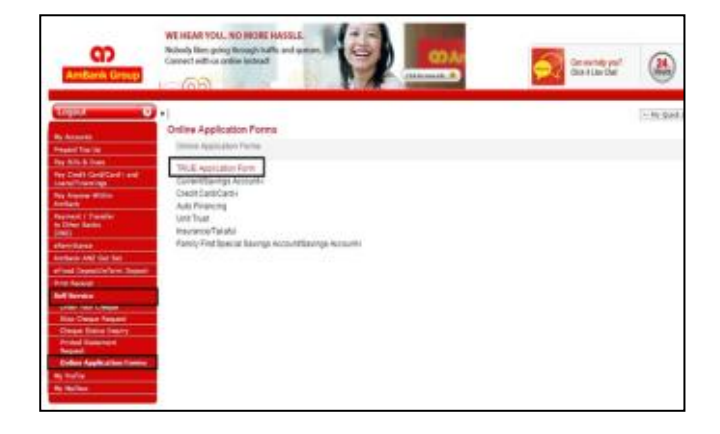

4) Complete the online application form and click Submit

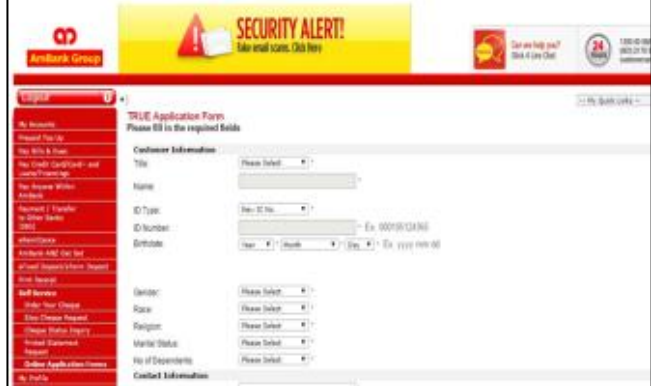

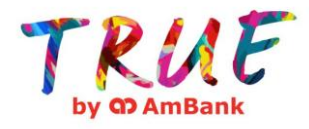

**Steps to apply TRUE Debit MasterCard / TRUE VISA Credit Card** 

#### **AmOnline B. For AmBank Customer who has not registered AmOnline**

1) Logon to

http://www.truebyambank.com /TRUEProducts

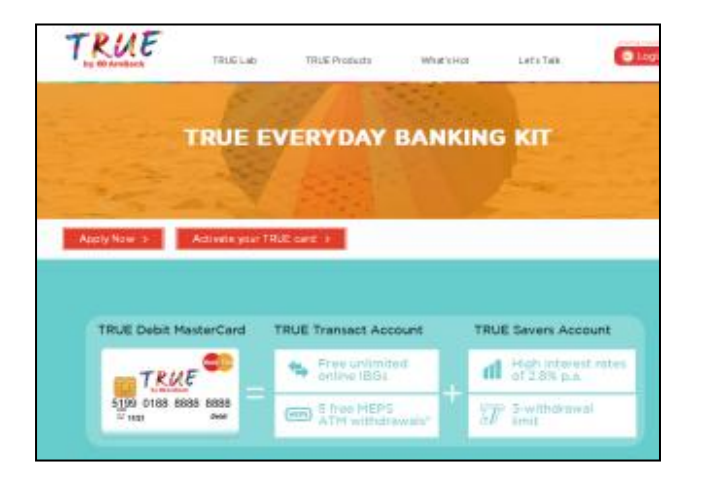

3) Fill in the details and select either "TRUE Debit MasterCard (TRUE Transact Account & TRUE Savers Account)" or "TRUE Visa Credit Card". Click Submit

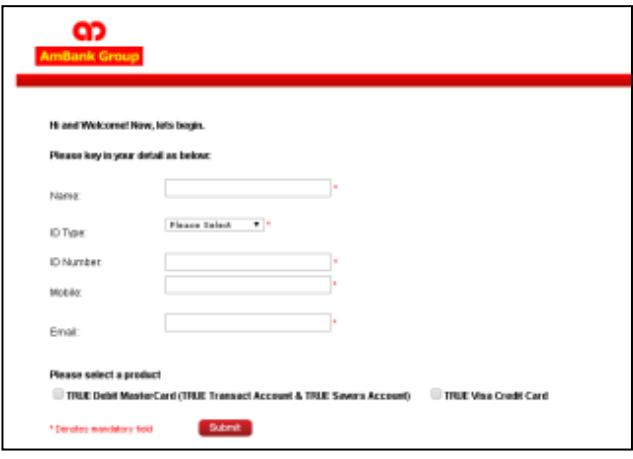

2) Click Apply Now

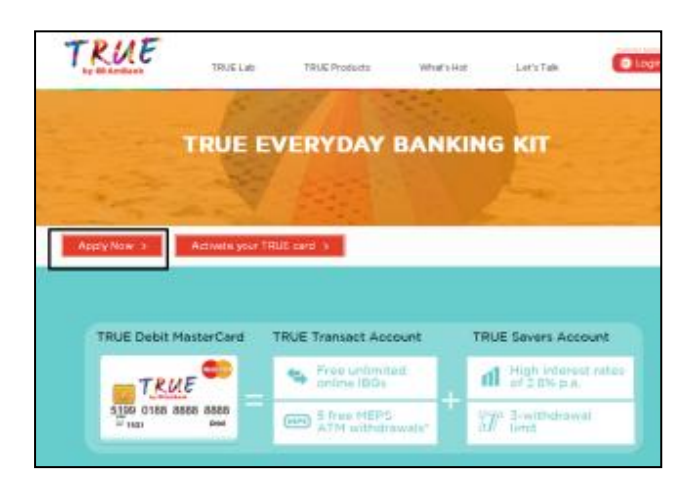

4) Select "Not registered yet? Register here."

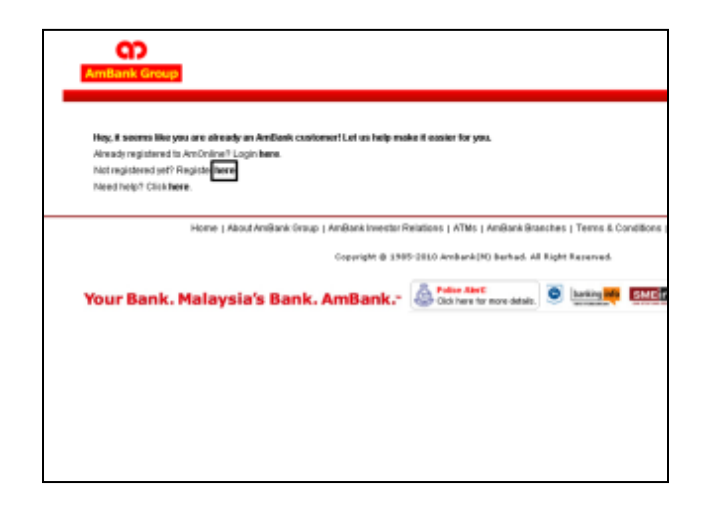

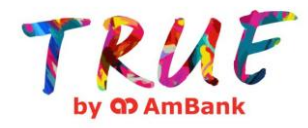

# **Steps to apply TRUE Debit MasterCard / TRUE VISA Credit Card AmOnline**

# 5) Click "I Accept" the Terms & Conditions 6) Fill in the details and click Submit

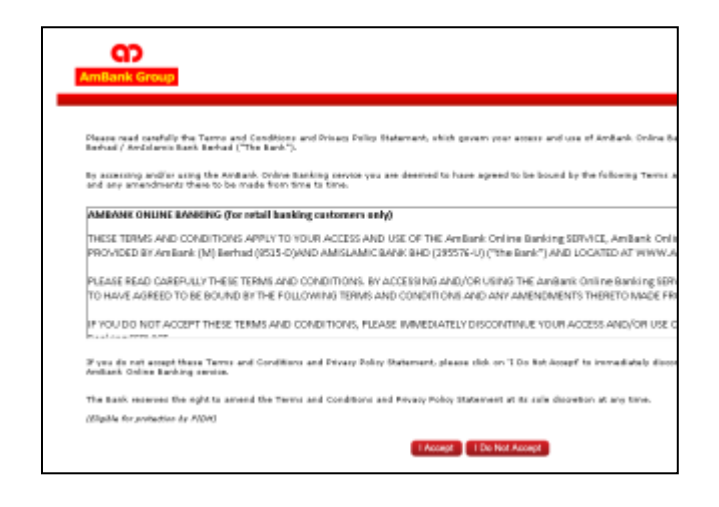

7) Select "TRUE Debit MasterCard (TRUE Transact Account & TRUE Savers Account)" or "TRUE Visa Credit Card" by ticking on the check box

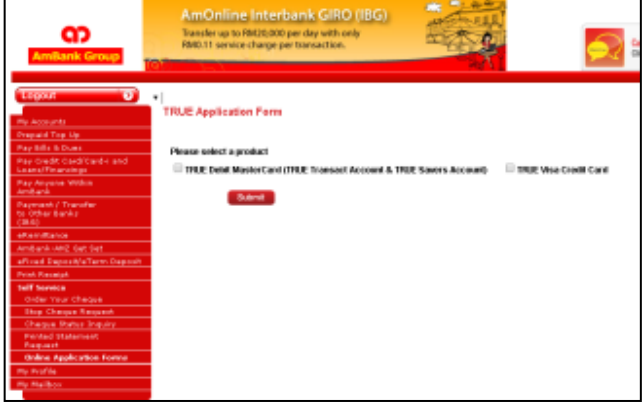

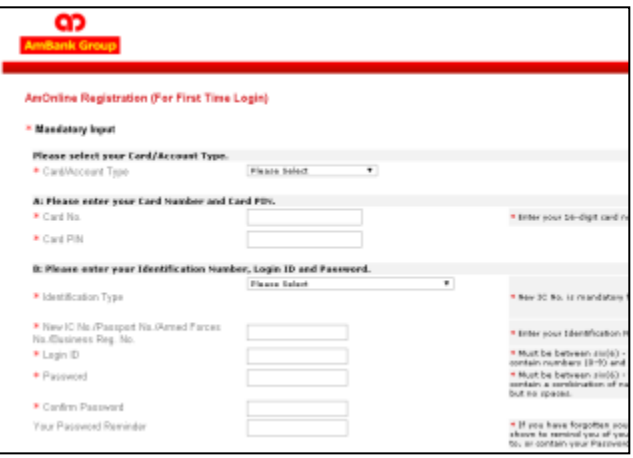

8) Complete the online application form and click Submit.

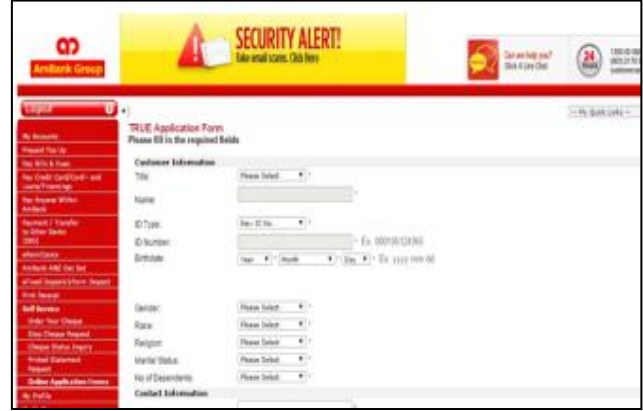

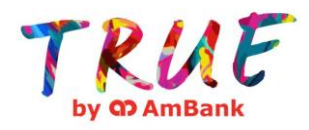

**Steps to apply TRUE Debit MasterCard / TRUE VISA Credit Card AmOnline**

### **C. For Non AmBank Customer**

1) Logon to http://www.truebyambank.com/ **TRUEProducts** 

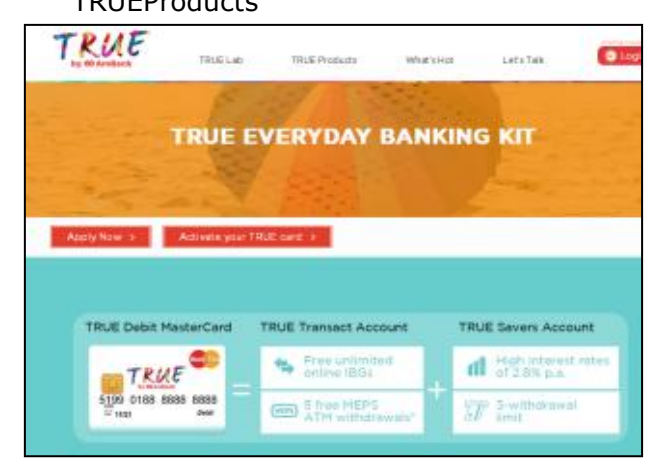

3) Fill in the details and select either "TRUE Debit MasterCard (TRUE Transact Account & TRUE Savers Account)" or "TRUE Visa Credit Card". Click Submit

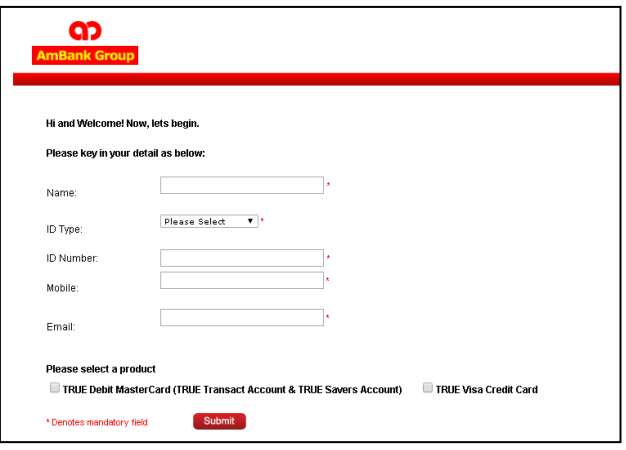

5) Complete the online application form and click Submit

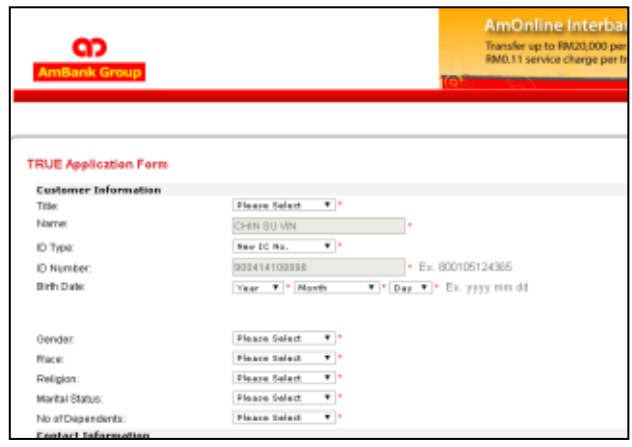

2) Click "Apply Now"

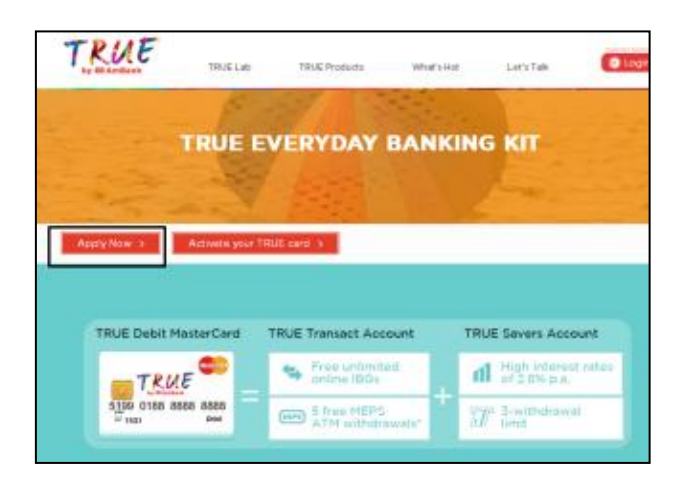

4) Fill in the details and click Submit

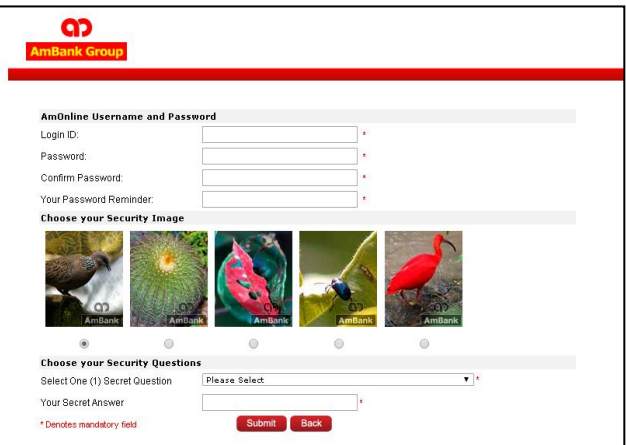

*June 2015 Page | 4*